## **Owners Manual**

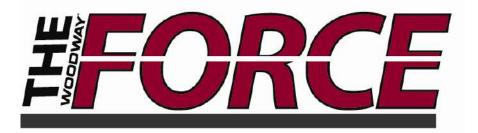

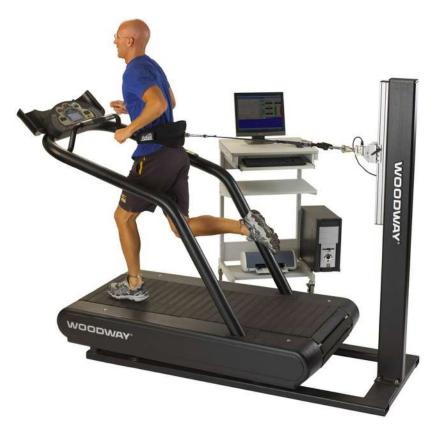

© WOODWAY USA PHONE # 262 548 6235 FAX# 262 548 6239

#### WOODWAY SERVICE PROVIDER INFORMATION SHEET

| NAME OF COMPANY                              |
|----------------------------------------------|
| CONTACT PERSON                               |
| ADDRESS                                      |
|                                              |
|                                              |
| PHONE NUMBER                                 |
| FAX NUMBER                                   |
| MAJOR CITIES AND AREAS YOUR COMPANY SERVICES |
|                                              |
|                                              |

### TABLE OF CONTENTS

| CHAPTER 1: GETTING STARTED                                                                                                    | 6                                                  |
|----------------------------------------------------------------------------------------------------|----------------------------------------------------|
| IMPORTANT SAFETY INSTRUCTIONS<br>THINGS TO CONSIDER BEFORE STARTING EXERCISE PROGRAM                                                                                                    |                                                    |
| CHAPTER 2: TASK PANES                                                                                                    | 11                                                 |
| USER TASKS PANE.<br>USER COLLECTION PANE.<br>DETAILS PANE.<br>PROGRAMS PANE.<br>WORKOUT TASKS PANE.<br>WORKOUT CONTROL PANE.<br>COMMAND STATE PANE.<br>EDITOR TASKS PANE.<br>EDITOR TASKS PANE.<br>EDITOR CONTROL PANE.<br>REPORT TASKS PANE.<br>GRAPH TASKS PANE.<br>GRAPH CONTROL PANE. | 13<br>14<br>15<br>15<br>16<br>16<br>17<br>18<br>18 |
| CHAPTER 3: TABBED WINDOWS                                                                                                    | 19                                                 |
| MANUAL<br>HORIZONTAL FORCE CALIBRATION<br>VERTICAL FORCE CALIBRATION<br>UNITS CONFIGURATION<br>REPORT CONFIGURATION.<br>DATA COLLECTION CONFIGURATION.                                                                                                    | 22<br>23<br>23<br>24                               |
| CHAPTER 4: TOOL BAR BUTTONS                                                                                                    | 25                                                 |
| USERS<br>PROGRAMS<br>NEW PROGRAM<br>OPTIONS                                                                                                    | 26<br>26                                           |
| CHAPTER 5: MENU BAR                                                                                                    | 27                                                 |
| NEW USER.<br>NEW PROGRAM.<br>WORKOUT.<br>LOG OUT .<br>CLEAN PROGRAMS COLLECTION .<br>USERS.                                                                                                    | 28<br>28<br>28<br>28                               |
| OSERS.<br>PROGRAMS<br>OPTIONS<br>INSERT STAGE<br>COPY STAGE<br>PASTE STAGE                                                                                                    | 29<br>29<br>29<br>29                               |
| CUT STAGE                                                                                                    | 29                                                 |

| SEARCH30CONTENTS30INDEX.30CHAPTER 6: USERS.31CREATING A NEW USER32DELETING A USER33EDITING A USER33LOGGING IN A USER35LOGGING OUT A USER36CHAPTER 7: PROGRAMS.37CREATING A NEW PROGRAM38SAVING A PROGRAM38SAVING A PROGRAM41LINKING A PROGRAM42DELETING A PROGRAM43EDITING A PROGRAM44REMOVING A PROGRAM44RENAMING A PROGRAM44CHAPTER 8: RESULTS50SAVING A RESULT51DELETING A RESULT51DELETING A RESULT52GENERATING A REPORT FROM A RESULT53GENERATING A REPORT FROM A RESULT54RUNNING A PROGRAM46RUNNING A RESULT55RENAMING A REPORT FROM A RESULT55GENERATING A REPORT FROM A RESULT55RENAMING A REPORT FROM A RESULT55CLAPTER 9: PREVENTATIVE MAINTENANCE58CLEANING AND INSPECTION59LUBRICATION60ADUSTMENTS AND CALIBRATION60CHAPTER 11: WRAP UP63TROUBLESHOOTING64PREVENTATIVE MAINTENANCE LOG66NUMBERS TO KNOW67                                                                                               |                                                                                                    | 30                                                                            |
|----------------------------------------------------------------------------------------------------|----------------------------------------------------------------------------------------------------|-------------------------------------------------------------------------------|
| INDEX                                                                                                    |                                                                                                    |                                                                               |
| CHAPTER 6: USERS.31CREATING A NEW USER.32DELETING A USER.33EDITING A USER.34LOGGING IN A USER.35LOGGING OUT A USER.36CHAPTER 7: PROGRAMS.37CREATING A NEW PROGRAM.38SAVING A PROGRAM.40NEMOVING A PROGRAM.41LINKING A PROGRAM.42DELETING A PROGRAM.42DELETING A PROGRAM.44REMOVING A PROGRAM.44RUNNING A PROGRAM.44RUNNING A PROGRAM.44CHAPTER 8: RESULTS.50SAVING A RESULT.51DELETING A RESULT.51DELETING A RESULT.52GENERATING A REPORT FROM A RESULT.53GENERATING A RESULT.54RUNNING A PROCEWOT.55GENERATING A RESULT.57CHAPTER 9: PREVENTATIVE MAINTENANCE58CLEANING A RESULT.57CHAPTER 10: WARRANTY INFORMATION.60CHAPTER 11: WRAP UP.63TROUBLESHOOTING64PREVENTATIVE MAINTENANCE LOG.64                                                                                                    |                                                                                                    |                                                                               |
| CREATING A NEW USER                                                                                                    | INDEX                                                                                                    | 30                                                                            |
| DELETING A USER33EDITING A USER34LOGGING IN A USER35LOGGING OUT A USER36CHAPTER 7: PROGRAMS37CREATING A NEW PROGRAM38SAVING A PROGRAM40REMOVING A PROGRAM41LINKING A PROGRAM42DELETING A PROGRAM43EDITING A PROGRAM44REMOVING A PROGRAM44CREATING A PROGRAM44CHAPTER 8: RESULTS50SAVING A PROGRAM49CHAPTER 8: RESULTS50SAVING A RESULT51DELETING A REPORT FROM A RESULT52GENERATING A REPORT FROM A RESULT53GENERATING A REPORT FROM A RESULT55RENAMING A PROCEWORKOUT55RENAMING A RESULT57CHAPTER 9: PREVENTATIVE MAINTENANCE58CLEANING AND INSPECTION59LUBRICATION60ADJUSTMENTS AND CALIBRATION61CHAPTER 10: WARRANTY INFORMATION61CHAPTER 11: WRAP UP63TROUBLESHOOTING64PREVENTATIVE MAINTENANCE LOG64                                                                                                    | CHAPTER 6: USERS                                                                                                    | 31                                                                            |
| DELETING A USER33EDITING A USER34LOGGING IN A USER35LOGGING OUT A USER36CHAPTER 7: PROGRAMS37CREATING A NEW PROGRAM38SAVING A PROGRAM40REMOVING A PROGRAM41LINKING A PROGRAM42DELETING A PROGRAM43EDITING A PROGRAM44REMOVING A PROGRAM44CREATING A PROGRAM44CHAPTER 8: RESULTS50SAVING A PROGRAM49CHAPTER 8: RESULTS50SAVING A RESULT51DELETING A REPORT FROM A RESULT52GENERATING A REPORT FROM A RESULT53GENERATING A REPORT FROM A RESULT55RENAMING A PROCEWORKOUT55RENAMING A RESULT57CHAPTER 9: PREVENTATIVE MAINTENANCE58CLEANING AND INSPECTION59LUBRICATION60ADJUSTMENTS AND CALIBRATION61CHAPTER 10: WARRANTY INFORMATION61CHAPTER 11: WRAP UP63TROUBLESHOOTING64PREVENTATIVE MAINTENANCE LOG64                                                                                                    | CREATING A NEW USER                                                                                                    | 32                                                                            |
| LOGGING IN A USER35LOGGING OUT A USER36CHAPTER 7: PROGRAMS37CREATING A NEW PROGRAM38SAVING A PROGRAM40REMOVING A PROGRAM41LINKING A PROGRAM42DELETING A PROGRAM43EDITING A PROGRAM44RUNNING A PROGRAM44RENAMING A PROGRAM46RENAMING A PROGRAM46RENAMING A PROGRAM46RENAMING A PROGRAM46RENAMING A PROGRAM46RENAMING A PROGRAM50SAVING A RESULT51DELETING A RESULT51DELETING A RESULT53GENERATING A REPORT FROM A RESULT53GENERATING A GRAPH FROM A RESULT54RUNNING A PACE WORKOUT55RENAMING A RESULT57CHAPTER 9: PREVENTATIVE MAINTENANCE58CLEANING AND INSPECTION59LUBRICATION60ADJUSTMENTS AND CALIBRATION61CHAPTER 10: WARRANTY INFORMATION61CHAPTER 11: WRAP UP63TROUBLESHOOTING64PREVENTATIVE MAINTENANCE LOG64                                                                                                    |                                                                                                    |                                                                               |
| LOGGING OUT A USER36CHAPTER 7: PROGRAMS37CREATING A NEW PROGRAM38SAVING A PROGRAM40REMOVING A PROGRAM41LINKING A PROGRAM42DELETING A PROGRAM43EDITING A PROGRAM43EDITING A PROGRAM46RENAMING A PROGRAM46RENAMING A PROGRAM46OCHAPTER 8: RESULTS50SAVING A RESULT51DELETING A RESULT52GENERATING A REPORT FROM A RESULT53GENERATING A REPORT FROM A RESULT53GENERATING A RESULT54RUNNING A PACE WORKOUT55RENAMING A RESULT57CHAPTER 9: PREVENTATIVE MAINTENANCE58CLEANING AND INSPECTION59LUBRICATION60ADJUSTMENTS AND CALIBRATION61CHAPTER 11: WRAP UP63TROUBLESHOOTING64PREVENTATIVE MAINTENANCE LOG64                                                                                                    |                                                                                                    |                                                                               |
| CHAPTER 7: PROGRAMS37CREATING A NEW PROGRAM38SAVING A PROGRAM40REMOVING A PROGRAM41LINKING A PROGRAM42DELETING A PROGRAM43EDITING A PROGRAM44RUNNING A PROGRAM46RENAMING A PROGRAM49CHAPTER 8: RESULTS50SAVING A RESULT51DELETING A RESULT51DELETING A RESULT52GENERATING A REPORT FROM A RESULT53GENERATING A REPORT FROM A RESULT53GENERATING A RESULT55RENAMING A PROCORKOUT55RENAMING A RESULT56CLEANING A RESULT57CHAPTER 9: PREVENTATIVE MAINTENANCE58CLEANING AND INSPECTION59LUBRICATION60ADJUSTMENTS AND CALIBRATION60CHAPTER 10: WARRANTY INFORMATION61CHAPTER 11: WRAP UP63TROUBLESHOOTING64PREVENTATIVE MAINTENANCE LOG66                                                                                                    |                                                                                                    |                                                                               |
| CREATING A NEW PROGRAM                                                                                                    | LOGGING OUT A USER                                                                                                    | 36                                                                            |
| SAVING A PROGRAM.40REMOVING A PROGRAM.41LINKING A PROGRAM.42DELETING A PROGRAM.43EDITING A PROGRAM.44RUNNING A PROGRAM.46RENAMING A PROGRAM.49CHAPTER 8: RESULTS.50SAVING A RESULT.51DELETING A RESULT.51DELETING A RESULT.52GENERATING A RESULT.53GENERATING A RESULT.53GENERATING A RESULT.54RUNNING A PACE WORKOUT.55RENAMING A RESULT.57CHAPTER 9: PREVENTATIVE MAINTENANCE58CLEANING AND INSPECTION.60LUBRICATION.60CHAPTER 10: WARRANTY INFORMATION61CHAPTER 11: WRAP UP63TROUBLESHOOTING.64PREVENTATIVE MAINTENANCE LOG64                                                                                                    | CHAPTER 7: PROGRAMS                                                                                                    | 37                                                                            |
| REMOVING A PROGRAM       41         LINKING A PROGRAM       42         DELETING A PROGRAM       43         EDITING A PROGRAM       44         RUNNING A PROGRAM       46         RENAMING A PROGRAM       46         RENAMING A PROGRAM       49         CHAPTER 8: RESULTS       50         SAVING A RESULT       51         DELETING A RESULT       52         GENERATING A RESULT       52         GENERATING A RESULT       53         GENERATING A REPORT FROM A RESULT       53         GENERATING A GRAPH FROM A RESULT       54         RUNNING A PACE WORKOUT       55         RENAMING A RESULT       57         CHAPTER 9: PREVENTATIVE MAINTENANCE       58         CLEANING AND INSPECTION       60         LUBRICATION       60         CHAPTER 10: WARRANTY INFORMATION       61         CHAPTER 11: WRAP UP       63         TROUBLESHOOTING       64         PREVENTATIVE MAINTENANCE LOG       66 | CREATING A NEW PROGRAM                                                                                                    |                                                                               |
| LINKING A PROGRAM                                                                                                    | SAVING A PROGRAM                                                                                                    | 40                                                                            |
| DELETING A PROGRAM43EDITING A PROGRAM44RUNNING A PROGRAM46RENAMING A PROGRAM49CHAPTER 8: RESULTS50SAVING A RESULT51DELETING A RESULT51DELETING A RESULT52GENERATING A RESULT53GENERATING A GRAPH FROM A RESULT53GENERATING A GRAPH FROM A RESULT54RUNNING A PACE WORKOUT55RENAMING A RESULT57CHAPTER 9: PREVENTATIVE MAINTENANCE58CLEANING AND INSPECTION60ADJUSTMENTS AND CALIBRATION60CHAPTER 10: WARRANTY INFORMATION61CHAPTER 11: WRAP UP63TROUBLESHOOTING64PREVENTATIVE MAINTENANCE LOG64                                                                                                    | REMOVING A PROGRAM                                                                                                    | 41                                                                            |
| EDITING A PROGRAM44RUNNING A PROGRAM46RENAMING A PROGRAM49CHAPTER 8: RESULTS50SAVING A RESULT51DELETING A RESULT52GENERATING A REPORT FROM A RESULT53GENERATING A GRAPH FROM A RESULT54RUNNING A PACE WORKOUT55RENAMING A RESULT57CHAPTER 9: PREVENTATIVE MAINTENANCE58CLEANING AND INSPECTION59LUBRICATION60ADJUSTMENTS AND CALIBRATION60CHAPTER 10: WARRANTY INFORMATION61CHAPTER 11: WRAP UP63TROUBLESHOOTING64PREVENTATIVE MAINTENANCE LOG64                                                                                                    |                                                                                                    |                                                                               |
| RUNNING A PROGRAM.46RENAMING A PROGRAM.49CHAPTER 8: RESULTS50SAVING A RESULT51DELETING A RESULT52GENERATING A REPORT FROM A RESULT53GENERATING A GRAPH FROM A RESULT54RUNNING A PACE WORKOUT55RENAMING A RESULT57CHAPTER 9: PREVENTATIVE MAINTENANCE58CLEANING AND INSPECTION.59LUBRICATION.60ADJUSTMENTS AND CALIBRATION.60CHAPTER 10: WARRANTY INFORMATION61CHAPTER 11: WRAP UP63TROUBLESHOOTING.64PREVENTATIVE MAINTENANCE LOG64                                                                                                    | DELETING A PROGRAM                                                                                                    | 43                                                                            |
| RENAMING A PROGRAM.       49         CHAPTER 8: RESULTS       50         SAVING A RESULT       51         DELETING A RESULT       52         GENERATING A REPORT FROM A RESULT       53         GENERATING A GRAPH FROM A RESULT       54         RUNNING A PACE WORKOUT       55         RENAMING A RESULT       57         CHAPTER 9: PREVENTATIVE MAINTENANCE       58         CLEANING AND INSPECTION       59         LUBRICATION       60         ADJUSTMENTS AND CALIBRATION       61         CHAPTER 10: WARRANTY INFORMATION       61         CHAPTER 11: WRAP UP       63         TROUBLESHOOTING       64         PREVENTATIVE MAINTENANCE LOG       64                                                                                                    |                                                                                                    |                                                                               |
| CHAPTER 8: RESULTS       50         SAVING A RESULT       51         DELETING A RESULT       52         GENERATING A REPORT FROM A RESULT       53         GENERATING A GRAPH FROM A RESULT       54         RUNNING A PACE WORKOUT       55         RENAMING A RESULT       57         CHAPTER 9: PREVENTATIVE MAINTENANCE       58         CLEANING AND INSPECTION       59         LUBRICATION       60         ADJUSTMENTS AND CALIBRATION       61         CHAPTER 10: WARRANTY INFORMATION       61         CHAPTER 11: WRAP UP       63         TROUBLESHOOTING       64         PREVENTATIVE MAINTENANCE LOG       66                                                                                                    |                                                                                                    |                                                                               |
| SAVING A RESULT.51DELETING A RESULT52GENERATING A REPORT FROM A RESULT53GENERATING A GRAPH FROM A RESULT54RUNNING A PACE WORKOUT.55RENAMING A RESULT57CHAPTER 9: PREVENTATIVE MAINTENANCE58CLEANING AND INSPECTION.59LUBRICATION.60ADJUSTMENTS AND CALIBRATION.60CHAPTER 10: WARRANTY INFORMATION61CHAPTER 11: WRAP UP63TROUBLESHOOTING.64PREVENTATIVE MAINTENANCE LOG64                                                                                                    | RENAMING A PROGRAM                                                                                                    | 49                                                                            |
| DELETING A RESULT52GENERATING A REPORT FROM A RESULT53GENERATING A GRAPH FROM A RESULT54RUNNING A PACE WORKOUT55RENAMING A RESULT57CHAPTER 9: PREVENTATIVE MAINTENANCE58CLEANING AND INSPECTION.59LUBRICATION.60ADJUSTMENTS AND CALIBRATION.60CHAPTER 10: WARRANTY INFORMATION61CHAPTER 11: WRAP UP63TROUBLESHOOTING.64PREVENTATIVE MAINTENANCE LOG64                                                                                                    | CHAPTER 8: RESULTS                                                                                                    | 50                                                                            |
| GENERATING A REPORT FROM A RESULT53GENERATING A GRAPH FROM A RESULT54RUNNING A PACE WORKOUT55RENAMING A RESULT57CHAPTER 9: PREVENTATIVE MAINTENANCE58CLEANING AND INSPECTION59LUBRICATION60ADJUSTMENTS AND CALIBRATION61CHAPTER 10: WARRANTY INFORMATION61CHAPTER 11: WRAP UP63TROUBLESHOOTING64PREVENTATIVE MAINTENANCE LOG64                                                                                                    | SAVING A RESULT                                                                                                    | 51                                                                            |
| GENERATING A GRAPH FROM A RESULT54RUNNING A PACE WORKOUT.55RENAMING A RESULT.57CHAPTER 9: PREVENTATIVE MAINTENANCE58CLEANING AND INSPECTION.59LUBRICATION.60ADJUSTMENTS AND CALIBRATION.60CHAPTER 10: WARRANTY INFORMATION61CHAPTER 11: WRAP UP63TROUBLESHOOTING.64PREVENTATIVE MAINTENANCE LOG66                                                                                                    | DELETING A RESULT                                                                                                    | 52                                                                            |
| RUNNING A PACE WORKOUT.55RENAMING A RESULT.57CHAPTER 9: PREVENTATIVE MAINTENANCE58CLEANING AND INSPECTION.59LUBRICATION.60ADJUSTMENTS AND CALIBRATION.60CHAPTER 10: WARRANTY INFORMATION61CHAPTER 11: WRAP UP63TROUBLESHOOTING.64PREVENTATIVE MAINTENANCE LOG66                                                                                                    |                                                                                                    |                                                                               |
| RENAMING A RESULT.57CHAPTER 9: PREVENTATIVE MAINTENANCE58CLEANING AND INSPECTION.59LUBRICATION.60ADJUSTMENTS AND CALIBRATION.60CHAPTER 10: WARRANTY INFORMATION61CHAPTER 11: WRAP UP63TROUBLESHOOTING.64PREVENTATIVE MAINTENANCE LOG66                                                                                                    | GENERATING A REPORT FROM A RESULT                                                                                                    | 53                                                                            |
| CHAPTER 9: PREVENTATIVE MAINTENANCE58CLEANING AND INSPECTION.59LUBRICATION.60ADJUSTMENTS AND CALIBRATION.60CHAPTER 10: WARRANTY INFORMATION61CHAPTER 11: WRAP UP63TROUBLESHOOTING.64PREVENTATIVE MAINTENANCE LOG66                                                                                                    |                                                                                                    |                                                                               |
| CLEANING AND INSPECTION                                                                                                    | GENERATING A GRAPH FROM A RESULT<br>RUNNING A PACE WORKOUT                                                                                                    | 54<br>55                                                                      |
| LUBRICATION.60ADJUSTMENTS AND CALIBRATION.60CHAPTER 10: WARRANTY INFORMATION61CHAPTER 11: WRAP UP63TROUBLESHOOTING.64PREVENTATIVE MAINTENANCE LOG66                                                                                                    | GENERATING A GRAPH FROM A RESULT<br>RUNNING A PACE WORKOUT                                                                                                    | 54<br>55                                                                      |
| LUBRICATION.60ADJUSTMENTS AND CALIBRATION.60CHAPTER 10: WARRANTY INFORMATION61CHAPTER 11: WRAP UP63TROUBLESHOOTING.64PREVENTATIVE MAINTENANCE LOG66                                                                                                    | GENERATING A GRAPH FROM A RESULT<br>RUNNING A PACE WORKOUT<br>RENAMING A RESULT                                                                                                    | 54<br>55<br>57                                                                |
| ADJUSTMENTS AND CALIBRATION                                                                                                    | GENERATING A GRAPH FROM A RESULT<br>RUNNING A PACE WORKOUT<br>RENAMING A RESULT<br>CHAPTER 9: PREVENTATIVE MAINTENANCE                                                                                                    | 54<br>55<br>57<br><b>58</b>                                                   |
| CHAPTER 11: WRAP UP                                                                                                    | GENERATING A GRAPH FROM A RESULT<br>RUNNING A PACE WORKOUT<br>RENAMING A RESULT<br>CHAPTER 9: PREVENTATIVE MAINTENANCE<br>CLEANING AND INSPECTION                                                                                                    | 54<br>55<br>57<br><b>58</b><br>59                                             |
| TROUBLESHOOTING                                                                                                    | GENERATING A GRAPH FROM A RESULT                                                                                                    | 54<br>55<br>57<br><b>58</b><br>59<br>60                                       |
| PREVENTATIVE MAINTENANCE LOG                                                                                                    | GENERATING A GRAPH FROM A RESULT                                                                                                    |                                                                               |
| PREVENTATIVE MAINTENANCE LOG                                                                                                    | GENERATING A GRAPH FROM A RESULT<br>RUNNING A PACE WORKOUT.<br>RENAMING A RESULT.<br>CHAPTER 9: PREVENTATIVE MAINTENANCE<br>CLEANING AND INSPECTION.<br>LUBRICATION.<br>ADJUSTMENTS AND CALIBRATION.<br>CHAPTER 10: WARRANTY INFORMATION                         | 54<br>55<br>57<br><b>58</b><br>59<br>60<br>60<br><b>61</b>                    |
|                                                                                                    | GENERATING A GRAPH FROM A RESULT<br>RUNNING A PACE WORKOUT.<br>RENAMING A RESULT.<br>CHAPTER 9: PREVENTATIVE MAINTENANCE<br>CLEANING AND INSPECTION.<br>LUBRICATION.<br>ADJUSTMENTS AND CALIBRATION.<br>CHAPTER 10: WARRANTY INFORMATION<br>CHAPTER 11: WRAP UP. | 54<br>55<br>57<br>58<br>59<br>60<br>60<br>60<br>61<br>63                      |
|                                                                                                    | GENERATING A GRAPH FROM A RESULT                                                                                                    | 54<br>55<br>57<br><b>58</b><br>59<br>60<br>60<br><b>61</b><br><b>63</b><br>64 |

MY WOODWAY

ARRIVED

Model Name

Date

### WOODWAY History

WOODWAY's history began in Germany in 1974. Willi Schoenberger, a technical director in charge of planning a fitness center, noticed that the most important piece of equipment, the treadmill, did not meet the most important requirements: a mechanically sound machine that is designed to meet human needs.

He envisioned a comfortable surface that did not interfere with the natural biomechanics of running or walking. Also, he wanted to design a transportation system which eliminated the friction associated with the conventional (conveyor belt) treadmills. After intensive research, and trial and error (and in cooperation with the Deutsche Sporthochschule in Koln, Germany), Willi developed and patented a very unique and revolutionary treadmill design.

In 1975, WOODWAY GmbH was founded in Weil am Rhein, Germany. The name "WOODWAY" is derived from the German "Waldweg" (Wald = Wood and Weg = Way) – the feel of running on a soft pine needle covered path in the forest.

In 1983, a manufacturing license was awarded to Sakai Medical, for the use of WOODWAY technology in the Japanese marketplace.

In 1988, a U.S. license was granted to a small, but well-established manufacturing company in Waukesha, Wisconsin. WOODWAY USA was formed when the U.S. incarnation of the WOODWAY was developed and completed in 1990. WOODWAY USA is very proud to be the primary manufacturer of WOODWAY Treadmills worldwide, exporting treadmills each month to Germany and Japan for international distribution, in addition to serving our domestic customers and clients.

Today, WOODWAY's design and manufacturing facilities in the United States, Germany and Japan make WOODWAY the largest specialized treadmill manufacturer in the world. Constant enhancements in quality, design and function are shared and implemented by all three WOODWAY manufacturers.

# **GETTING STARTED**

# IMPORTANT SAFETY INSTRUCTIONS THINGS TO CONSIDER

### **Important Safety Instructions**

All basic pertinent precautionary measures must always be taken into account when using a treadmill. Please therefore read this manual carefully and familiarize yourself with the operation of the unit and with all warning signs fitted to the machine.

**DANGER**: The treadmill must be disconnected before cleaning to protect from electric shocks.

The surfaces of the treadmill should not be soaked with liquid; the best way to clean the running mat is with a spray or a damp cloth.

**CAUTION:** Fuses may only be replaced by fuses of the same time and rated output to provide permanent protection from fire.

**WARNING:** The following points must always be observed to protect from burns, electric shocks and injuries:

- 1. Never leave the treadmill running without supervision. Before leaving the machine, make sure that the treadmill is stopped and the magnet is removed.
- 2. The treadmill must be continuously monitored when used in the vicinity of children or physically and mentally disabled persons.
- 3. The treadmill may only be used for the purposes described in this manual.
- 4. Never operate a treadmill with defective plug or cable or a running mat which is damaged or not functioning correctly.
- 5. The cable should not come in contact with heating surfaces or sharp edges.
- 6. No objects of any kind may fall through the openings or onto moving machine components. Also keep hands, hair, loose clothing, towels etc. away from the moving treadmill.
- 7. Only qualified maintenance staff can carry out electrical and mechanical repair work. Please contact your dealer, the Service Center, or the WOODWAY factory directly. Only original spares may be used.

### **Important Directions**

The following instructions are to be observed when operating the treadmill:

- 1. Loose clothing and towels may not be placed on the running mat of the treadmill.
- 2. The area behind the treadmill must be clear and at least 200 cm away from walls or furniture.
- 3. Always keep hands well away from moving parts.
- 4. Never allow children near the treadmill without supervision. The Force treadmill is designed for up to 500 pounds running, 800 pounds walking. If any objects should become lodged in the belt or rollers, there is no guarantee that the treadmill will stop immediately.
- 5. Never get on or off the treadmill while the running mat is moving. Always use handles or a railing whenever possible.
- 6. Always wear suitable shoes, e.g. shoes with a rubber sole or other non-slip shoes. High-heeled shoes or shoes with leather soles are not suitable. Also check that there are no stones lodged in the soles.
- 7. Training sessions must be interrupted immediately in the case of abnormal stress symptoms or pain. If there is any doubt, please consult your doctor.
- 8. Containers with liquids may never be placed on the treadmill.
- To rule out the risk of electric shocks, avoid all contact between water and the electric components (i.e. motor, mains cable and mains plug). Never service your treadmill yourself. Please always contact your WOODWAY dealer or the authorized Service Center.
- 10. For safety reasons, the treadmill must always be switched off when adjusting the settings or when any other work is being carried out in the vicinity of the treadmill.

### **Things to Consider Before Starting Exercise Program**

#### **CONSULT A PROFESSIONAL FITNESS TRAINER**

It is advisable for all exercise beginners to consult a professional fitness instructor or personal trainer to develop an overall fitness evaluation/wellness program before starting an exercise routine.

#### **CONSULT A PHYSICIAN**

If you are over 40, have a history of heart disease, are overweight, or have not been involved in any kind of exercise program for several years, it is recommended that you see your physician as a precaution before engaging in a vigorous exercise program.

#### UNDERSTAND THE IMPORTANCE OF WARMING UP AND COOLING DOWN

It is important to warm up and cool down prior to and at the end of each work out, respectively. Always try to incorporate a series of basic leg stretches before and after each workout. Stretching provides the necessary flexibility to prevent sore muscles and injury during daily activities.

#### LEARN HOW TO TAKE YOUR PULSE PROPERLY

To select the Fitness Level that is most suitable to exercise, it is important to correctly determine your heart rate or pulse. To do this, it is recommended that you use a good quality heart rate monitor. If you do not have a heart rate monitor, you can find your pulse by placing your fingers on the underside of your wrist or either side of your throat. While looking at the second hand on your watch, count how many heartbeats you feel within fifteen (15) seconds. Multiply this number by four to get your Beats Per Minute (BPM). Your heart rate will be needed when you take the Self-Fitness Test.

#### KNOW YOUR MAXIMUM HEART RATE

To determine your maximum heart rate, subtract your age from 220 (general formula). The difference is the approximation of your maximum heart rate, as used by the American Heart Association and The American College of Sports Medicine. The only way to determine your true maximum heart rate is to have a stress test administered by your physician. The American Heart Association recommends that you have a stress test done if you have any history of heart disease or if you are over the age of 40 and beginning an exercise program.

During exercise, it is recommended that you not exceed 85% of your maximum heart rate. Our programs are designed to keep your heart rate within your Target Zone. Your Target Zone is an area between 60 and 75% of your maximum heart rate. Should you find your heart rate above the 75% level, you have probably selected a Fitness Level that is too high in that particular Fitness Program. You should either drop to a lower intensity level in the same Fitness Program, or use a less stressful Fitness Program.

#### **Heart Rate Chart**

| AGE | MAXIMUM<br>HEARTRATE | 60% OF<br>MAXIMUM<br>HEART RATE | 75% OF<br>MAXIMUM<br>HEART RATE | 85% OF<br>MAXIMUM<br>HEART RATE |
|-----|----------------------|---------------------------------|---------------------------------|---------------------------------|
| 20  | 200 BPM              | 120 BPM                         | 150 BPM                         | 170 BPM                         |
| 25  | 195                  | 120                             | 150                             | 160                             |
| 30  | 190                  | 110                             | 140                             | 160                             |
| 35  | 185                  | 110                             | 130                             | 150                             |
| 40  | 180                  | 100                             | 130                             | 150                             |
| 45  | 175                  | 100                             | 130                             | 140                             |
| 50  | 170                  | 100                             | 120                             | 140                             |
| 55  | 165                  | 90                              | 120                             | 130                             |
| 60  | 160                  | 90                              | 120                             | 130                             |
| 65  | 155                  | 90                              | 110                             | 130                             |
| 70  | 150                  | 90                              | 110                             | 120                             |
| 75  | 145                  | 80                              | 100                             | 120                             |

Source: American College of Sports Medicine.

#### HOW OFTEN SHOULD YOU EXERCISE?

The biggest mistake made by people when starting an exercise program is that they try to do too much too fast. Give yourself time to get into shape. Becoming reconditioned also takes time. Either way, it will not happen overnight. Remember: the key is consistency and duration of exercise, not intensity. Fitness experts recommend that you start by exercising three to four days a week within your target heart rate for at least 20 minutes per session. Your ultimate goal should be to get yourself gradually to a level of fitness where you can comfortably keep your heart rate in the Target Zone for 50 to 60 minutes four to five times a week.

#### WEAR PROPER WALKING/JOGGING SHOES

To help avoid getting sore feet and muscles, it is suggested that you invest in a good pair of walking/jogging shoes. It is important to purchase a comfortable pair of shoes with good heel and arch support. Also, remember to regularly replace old or worn out shoes with new shoes.

#### STAY ACTIVE

Between workouts it is suggested that you simply stay active, eat well-balanced meals, and drink plenty of water. The combination of these activities should enhance your chances for a future of good health.

2

# TASK PANES

USER TASKS PANE USER COLLECTION PANE DETAILS PANE PROGRAMS PANE WORKOUT TASKS PANE WORKOUT CONTROL PANE COMMAND STATE PANE EDITOR TASKS PANE EDITOR CONTROL PANE REPORT TASKS PANE GRAPH TASKS PANE GRAPH CONTROL PANE

#### **User Tasks Pane**

The User Tasks pane is interrelated with the User Collection pane and contains selections related to users, programs, and results. The selections will change depending upon what is selected in the User Collection pane below it, with the exception of the first three choices. They are listed below.

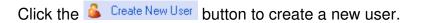

The 6 Collapse All button collapses the tree in the User Collection pane.

The *Constant Constant Constan* 

#### When you select a named user from the User Collection pane:

Click the 💊 Log this User In button to log in the selected user.

Click the 🚣 Edit this User button to edit the selected user.

Click the <sup>2</sup> Delete this User</sup> button to delete the selected user.

#### When you select a named result from the Results folder of the User Collection pane:

- Click the Generate Report button to view a report containing the details of the result.
- Click the Generate Graph button to view the details of the result in the form of a graph.
- Click the B Run Pace Workout button to run a pace workout.

### **User Collection Pane**

The User Collection pane stores the collection of users and their related data.

Click the <sup>Sers</sup> toolbar button to access the User Collection pane.

Users, programs, and results are stored in an expandable tree. Click the + next to the respective item to expand that section of the tree.

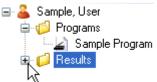

**Note:** You can also search for users with the keyboard. Click the Users toolbar button, then click anywhere in the User Collection pane to set the focus. Begin by typing the last name of a particular user and the User Collection pane will resolve and match the user you are searching for with each key stroke in succession. This is also functional for Programs and Results, but the search only responds to what is visible. Items collapsed in the tree are not included in the search.

#### **Details Pane**

The Details pane is interrelated with the User Collection pane and displays details relating to users, programs, and results. The selections will change depending upon what is selected in the User Collection pane.

Select a user from the User Collection pane to display details associated with that particular user.

Select a program name from the User Collection pane to view its details.

Select a result from the User Collection pane to view its details.

### **Programs Pane**

When a program is deleted from the Programs pane, the program will be permanently deleted from the programs pane and also from all of the users within the user collection who are linked to the program. The program along with all references to the program will be deleted from the database.

The Programs pane is a master list where programs are stored. Select a program from the list and choose an option from the Program Tasks pane.

You may also right-click a program from the list and choose an option from the context menu.

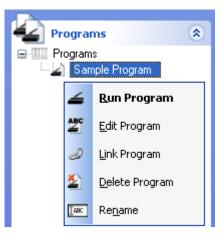

**Note:** You can also search for programs with the keyboard. Click the Programs toolbar button, then click anywhere in the Programs pane to set the focus. Begin by typing the name of a particular program and the Programs pane will resolve and match the program you are searching for with each key stroke in succession. This is also functional for Users and Results, but the search only responds to what is visible. Items collapsed in the tree are not included in the search.

#### **Workout Tasks Pane**

- Click Click to log out the currently logged in user.
- Click **B** Start Workout to begin running the opened program.
- Click Stop Workout to stop the currently running program.
- Click <sup>& View Users</sup> to open the Users pane.
- Click View Programs to open the Programs pane.
- Click Reset Gauges to reset the values on all of the gauges to zero.

#### **Workout Control Pane**

Click the Start button in the Workout Control pane to begin running a program or a pace workout.

Note: You may also click the Start Workout button from the Workout Tasks pane.

#### Notes

- When running a program, if the V Lag Alarm check box is checked, when a runner falls behind the entered stage speed for the active stage, the alarm will sound alerting the runner to speed up. Once the runner reaches or exceeds the entered stage speed for the active stage, the alarm will shut off.
- When running a pace workout, if the ✓ Lag Alarm check box is checked, when the distance of the runner falls below that of the previous runner, the alarm will sound alerting the runner to speed up. Once the runner reaches or exceeds the distance of the previous runner, the alarm will shut off.

### **Command State Pane**

The Command State pane displays an image of a runner. The runner becomes animated when you begin running a program, pace workout, or manual workout, but remains stationary otherwise.

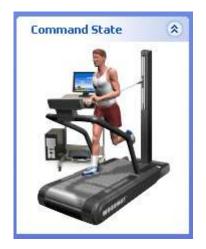

#### **Editor Tasks Pane**

Click \mu Add Stage to insert a new blank stage at the end of your list of stages.

Click **Solution** Insert Stage to insert a new blank stage at any position in your list of stages. You may also click-and-drag the stages in the Program Editor window to change the order in which the stages are displayed.

Click Stage to copy a selected (highlighted) stage and place it on the clipboard.

Click <a>Paste Stage</a> to paste a copied or cut stage into the Program Editor window in the desired position.

Click  $\geq$  Cut Stage to cut or remove a selected stage from the Program Editor window and place it on the clipboard.

Click <sup>K Delete Stage</sup> to permanently delete a stage. You may also press the Delete key on your keyboard to delete a selected stage.

### **Editor Control Pane**

When you're ready to save a new program, click Save As... in the Editor Control pane. Enter a program name and an optional description.

| Editor Control       |
|----------------------|
| <u>S</u> ave         |
| Save <u>A</u> s      |
| ∽<br>Show Bar Labels |
|                      |

Changes to a program that already has been named can be saved by clicking Save in the Editor Control pane.

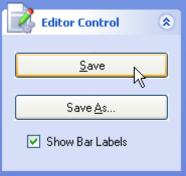

Uncheck the Show Bar Labels check box to remove the labels above the bars of the bar graph.

### **Report Tasks Pane**

To access the Report Tasks pane, select a result and click the button from the User Tasks pane. You may also right-click a result from the User Collection pane and select Generate Report from the context menu.

Click the Screate New User button to create a new user.

Click the Click the Currently logged in use a User

Click the Create New Program button to create a new program.

#### **Graph Tasks Pane**

To access the Graph Tasks pane, select a result and click the User Tasks pane. You may also right-click a result from the User Collection pane and select Generate Graph from the context menu.

Click the description of the Create New User button to create a new user.

The **Constant** button logs out the user currently logged in.

#### **Graph Control Pane**

Note: Only Show Graph 1 and W Horizontal Force will be checked in the Graph Control pane.

Check Show Graph 2 to display two graphs at the same time in a split window. Graph one is displayed on top and graph two is displayed on the bottom.

Each element (Distance, Speed, Power, Heart Rate, Target Speed, Horizontal Force, and Vertical Force) are color coded and correspond to an individual line on the graph

3

# **TABBED WINDOWS**

MANUAL HORIZONTAL FORCE CALIBRATION VERTICAL FORCE CALIBRATION UNITS CONFIGURATION REPORT CONFIGURATION DATA COLLECTION CONFIGURATION

### Manual

Click the *workout* toolbar button to run a manual workout. Its details are displayed in the Workout tab. The manual workout is a way to create a baseline for a runner for designated period of time. It requires no setup other than logging in a user in order to begin collecting the results. If you do not want to save the results of the session, you can run the manual workout without logging a user in. However, a dialog box will appear before the workout, informing the user that the data results will not be collected. When prompted with this dialog, if the user clicks the Yes button, the manual workout will begin. If the user clicks the No button, the workout will not start and the user will automatically be taken to the User Collection pane to log in a user. If a user is logged in when the Start button is clicked in the Workout Control pane, the manual workout will run indefinitely until the user clicks the Stop button.

Use the Stop Workout Markers window to enter specific values for Time, Distance, Speed, Work, or Heart Rate. When checked, the stop markers will automatically stop the running workout at the entered value for the selected stop marker. You can have multiple stop markers active at one time. When multiple stop markers are active, the first value that matches the running workout will stop the running workout.

| ⊂Stop Workout Markers –<br>Ime | 5  |
|--------------------------------|----|
| ☑ Distance                     | 10 |
| ✓ Speed                        | 8  |
| ✓ Work                         | 15 |
| ✓ Heart <u>R</u> ate           | 6  |

Click and drag the spin button to set a value for the brake. You may also enter a value into the text box and press Enter.

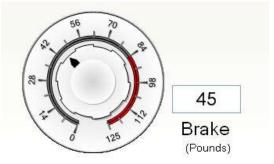

Press the Start button in the Workout Control pane.

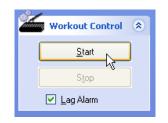

To stop the running workout, click the Stop button. The window below will be displayed. By default, the Result Name will consist of the date and time of the workout. However, you can enter any name you wish in the Result Name text box. You may also enter any additional information in the Notes text box. Check the Generate Graph Now check box and the Generate Report Now check box to generate a graph and a report immediately after the workout is saved. The results from a manual workout are stored in the Results folder of the logged in user, in the User Collection pane.

| Save Workout                                    | $\mathbf{X}$ |
|-------------------------------------------------|--------------|
| Do you wish to save the collected data results? |              |
| View Options: 🔿 Yes No                          |              |
| Result Name:                                    |              |
| 2/25/2007 4:43:09 PM                            |              |
| Notes:                                          |              |
| Retained endurance throughout entire workout.   |              |
| 🗹 Generate Graph Now                            |              |
| Generate Report Now                             |              |

**Programmed:** A programmed workout, or program is created in the Program Editor. When you run a program, its details are displayed in the Workout tab.

Pace: When you run a pace workout, its details are displayed in the Workout tab.

**Program Editor Tab:** The Program Editor tab is displayed when you create a new program or edit an existing program.

Graphs Tab: The Graphs tab is displayed when you generate a graph from a result.

**Reports Tab:** The **Reports** tab is displayed when you generate a report from a result.

**Options Tab:** Click the <sup>Detions</sup> button on the toolbar to open the Options tab.

#### **Horizontal Force Calibration**

This is where the user should setup the calibration for the horizontal load cell. The horizontal load cell is located at the rear of the treadmill and is what the waist harness is attached to. In the section, **Calibrate with no weight applied to Horizontal load cell**, the user should have no weight attached to the load cell. It should be free-floating. Press the Calibrate button to capture the value. For the **Calibrate with weight applied to Horizontal load cell** section, hang a weight plate from the horizontal load cell. Enter the weight of the plate in pounds in the Applied Weight text box. Press the Calibrate button to capture the value.

| Horizontal Force Calibration     |                          |
|----------------------------------|--------------------------|
| Calibrate with no weight applied | to Horizontal load cell. |
| Horizontal Offset: 0             |                          |
| Calibrate                        |                          |
| Calibrate with weight applied to | Horizontal load cell.    |
| Applied Weight (pounds)          | 150                      |
| Recorded Cell Reading:           | 0                        |
| Force Factor:                    | 0                        |
| Calibrate                        |                          |
| Calibrated Force Reading:        | 0                        |
| Horizontal Force load cell readi | na: 0                    |

#### **Vertical Force Calibration**

This is where the user should setup the calibration for the vertical load cell. The vertical load cell is located beneath the belt of the treadmill. In the section, **Calibrate with no weight applied to Vertical load cell**, the user should have no weight attached to the treadmill belt. Press the Calibrate button to capture the value.

For the **Calibrate with weight applied to Vertical load cell** section, place a weight plate in the center of the treadmill belt and enter the weight of the plate in pounds in the Applied Weight text box. Press the Calibrate button to capture the value.

| Vertical Force Calibration        |                        |
|-----------------------------------|------------------------|
| Calibrate with no weight applied  | to Vertical load cell. |
| Vertical Offset: 0                |                        |
| Caljbrate                         |                        |
| Calibrate with weight applied to  | Vertical load cell.    |
| Applied Weight (pounds)           | 150                    |
| Recorded Cell Reading:            | 0                      |
| Vertical Force Factor:            | 0                      |
| Cali <u>b</u> rate                |                        |
| Calibrated Force Reading:         | 0                      |
| Vertical Force load cell reading: | 0                      |

### **Units Configuration**

This is where the user can set the desired units they prefer to work with. The Units Configuration can be modified at any time, but pace workouts can only run in the same units they were recorded in. If you run a program using the default units configuration, save the workout, then modify the units configuration from the Options page and try to run a pace workout, you will receive a warning message. Click the Yes button to change the units to the recorded units values and continue.

| - Units Configuration |               |   |  |  |
|-----------------------|---------------|---|--|--|
| Force:                | Newtons       | • |  |  |
| Distance:             | Kilometers    | • |  |  |
| Speed:                | Meters/Second | • |  |  |
| Work:                 | Joules        | • |  |  |
| Power                 | Watts         | • |  |  |
|                       |               |   |  |  |

| Warning                                                                                                    |            | ×              |  |  |
|----------------------------------------------------------------------------------------------------|------------|----------------|--|--|
| In order to run this Pace Workout, the current set sample rate needs to be greater or<br>equal to the recorded sample rate setting. Also, all Recorded units must be equal to the<br>Current set units.                        |            |                |  |  |
|                                                                                                    | Recorded   | <u>Current</u> |  |  |
| Samples per Second:                                                                                                    | 75         | 75             |  |  |
| Force Units:                                                                                                    | Pounds     | Pounds         |  |  |
| Power Units:                                                                                                    | Watts      | Watts          |  |  |
| Distance Units:                                                                                                    | Miles      | Yards          |  |  |
| Speed Units:                                                                                                    | Miles/Hour | Miles/Hour     |  |  |
| Work Units:                                                                                                    | Joules     | Joules         |  |  |
| Wolk Onlis. Joules Joules Joules<br>Do you want to load the Recored units into the Current units and continue?<br>(By pressing Yes, your units option settings will automatically be set to the Recorded<br>values.)<br>Yes No |            |                |  |  |

### **Report Configuration**

This is where a user can pre-configure the header and footer images for all generated reports allowing users to create professional looking reports with their own company or association logos.

| -Repo | ort Configuration                                  |          |
|-------|----------------------------------------------------|----------|
| Hea   | ader Image:                                        |          |
| C:\F  | Program Files\Woodway\Force\ReportsImage\logo1.bmp | 2        |
| Foo   | ter Image:                                         |          |
| C:\F  | Program Files\Woodway\Force\ReportsImage\logo2.bmp | <b>2</b> |
|       |                                                    |          |

### **Data Collection Configuration**

This is where a user can configure how many data points they would like to collect per second. The Data Collection Rate is set to 75 samples per second by default, but has a range of 1 to 200 samples per second. This setting will have a direct effect on the resolution of the data in the graphs. Most users are satisfied with the default of 75 samples per second.

| -Data Collection Configura                  | ation |
|---------------------------------------------|-------|
| Data Collection Rate<br>(Samples/Second):   | 75    |
| Data Collection Filter<br>(Samples/Second): | 3     |
|                                             |       |

# **TOOLBAR BUTTONS**

USERS PROGRAMS NEW PROGRAM OPTIONS

#### Users

Click the dollar button to access user-related data. The User Tasks pane contains selections related to users, programs, and results. The User Collection pane stores the collection of users and their related data. The Details pane is interrelated with the User Collection pane and displays details relating to users, programs, and results. The selections will change depending upon what is selected in the User Collection pane.

#### **Programs**

Click the **Programs** toolbar button to access program-related data. The Program Tasks pane contains selections related to programs. The Programs pane stores the programs you created. The Details pane contains the name, description, and the date and time you last modified or made any changes to the selected program.

#### **New Program**

Click the New Program toolbar button to open the Program Editor tab, allowing you to create a new program. The Editor Tasks pane contains selections related to program editing. The Editor Control pane is used to save a new or existing program. The Details pane displays the name and the description you optionally assigned to the opened program.

#### **Options**

Click the Coptions toolbar button to open the Options tab.

5

# **MENU BAR**

**NEW USER NEW PROGRAM** WORKOUT LOG OUT **CLEAN PROGRAMS COLLECTION USERS PROGRAMS OPTIONS INSERT STAGE** COPY STAGE PASTE STAGE **CUT STAGE DELETE STAGE** SEARCH **CONTENTS** INDEX

### **New User**

Click the Actions menu bar item. Select New User from the sub menu.

#### **New Program**

Click the Actions menu bar item. Select New Program from the sub menu.

### Workout

Click the Actions menu bar item. Select Workout from the sub menu.

### Log Out

Click the Actions menu bar item. Select Log Out from the sub menu.

### **Clean Programs Collection**

Click the Actions menu bar item. Select Clean Programs Collection from the sub menu. Choose this option to delete all programs that are not linked to or associated with any users. All programs that are assigned to users will be retained in the list and will not be deleted.

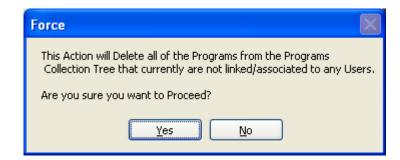

### Users

Click the View menu bar item. Select Users from the sub menu.

#### **Programs**

Click the View menu bar item. Select Programs from the sub menu.

### Options

Click the View menu bar item. Select Options from the sub menu.

#### **Insert Stage**

Click the Editor menu bar item. Select Insert Stage from the sub menu to insert a new blank stage at any position in your list of stages.

**Note:** You must have the Program Editor tab opened to insert a stage.

### **Copy Stage**

Click the Editor menu bar item. Select Copy Stage from the sub menu to copy a selected (highlighted) stage and place it on the clipboard.

Note: You must have the Program Editor tab opened to copy a stage.

#### **Paste Stage**

Click the Editor menu bar item. Select Paste Stage from the sub menu to paste a copied or cut stage into the Program Editor window in the desired position.

Note: You must have the Program Editor tab opened to paste a stage.

#### **Cut Stage**

Click the Editor menu bar item. Select Cut Stage from the sub menu to cut or remove a selected stage from the Program Editor window and place it on the clipboard.

Note: You must have the Program Editor tab opened to cut a stage.

### **Delete Stage**

Click the Editor menu bar item. Select Delete Stage from the sub menu to permanently delete a stage.

**Note:** You must have the Program Editor tab opened to delete a stage.

### Search

Click the Help menu bar item. Select Search from the sub menu to open the search tab in the help window. To search for topics, enter words or phrases in the text box, and click the List Topics button. Matching topics are then displayed. Select a topic from the list and click the Display button to view the help topic.

- Click the D button to string words together using the joins AND, OR, NEAR, NOT.
- Check the Search previous results check box to search for words from the previous result.
- Check the Match similar words check box to display topics that include part of the word you're searching for. For example, if you're searching for the word "Programs", and you check the Match similar words check box, the result will also include topics that contain the word "Program".
- Check the ✓ Search titles only check box to search for words that are only contained in a title.

#### Contents

Click the Help menu bar item. Select Contents from the sub menu to open the contents tab in the help window. Expand the tree by clicking the + until you reach the desired topic. Click the topic to display its contents.

#### Index

| Click the Help | menu bar item.     | Select Index  | from the su   | ıb me | enu to op | pen the index ta | b in the   |
|----------------|--------------------|---------------|---------------|-------|-----------|------------------|------------|
| help window.   | Enter the title of | a known topic | c and click t | the 🗌 | Display   | button to view   | the topic. |

Note: Only those topics that begin with the entered keywords will be displayed

6

# **USERS**

CREATING A NEW USER DELETING A USER EDITING A USER LOGGING IN A USER LOGGING OUT A USER

### **Creating a new user**

The topics contained within the Users heading provide help for all user related tasks. Learn how to create a new user or delete an existing user. You can also make changes to a user's profile by editing a user. Finally, learn how to log a user in or log a user out.

#### The first way to create a new user:

1. Click the <sup>Sew User</sup> toolbar button.

#### The second way to create a new user:

- 1. Press the <sup>25</sup> users</sup> toolbar button.
- 2. Click Create New User in the User Tasks pane.

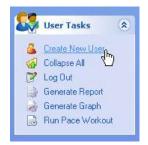

Enter the information on the Standard and Address tabs and click OK. The user(s) you create are displayed in the User Collection pane.

#### **Deleting a User**

Click the <sup>25</sup> button to make the User Tasks and User Collection panes visible.

The first way to delete a user:

- 1. Right-click the named user in the User Collection pane.
- 2. Select **Delete** from the context menu.

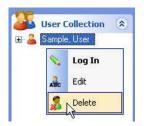

Note: You may also delete the selected user by pressing the Delete key on your keyboard.

#### The second way to delete a user:

1. Select Delete this User from the User Tasks pane.

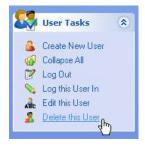

Click the Yes button to delete the user.

- The user and all associated records will be permanently deleted.
- Programs will not be deleted. They remain intact in the Programs pane.

#### **Editing a User**

Click the *sets* button to make the User Tasks and User Collection panes visible.

#### The first way to edit a user:

- 1. Right-click the named user in the User Collection pane.
- 2. Select Edit from the context menu.

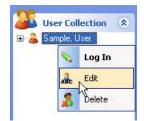

#### The second way to edit a user:

1. Select Edit this User from the User Tasks pane.

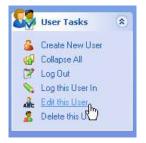

Make the appropriate changes and press OK.

### Logging In a User

Click the <sup>Sers</sup> button to make the User Tasks and User Collection panes visible.

#### The first way to log in a user:

- 1. Right-click the named user in the User Collection pane.
- 2. Select Log In from the context menu.

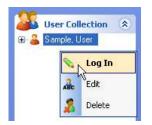

Items in the context menu that are in bold can be executed using a double-click or by pressing the Enter key on your keyboard.

Double-click the user name or press Enter to log in.

#### The second way to log in a user:

- 1. Select the named user in the User Collection pane.
- 2. Select Log this User In from the User Tasks pane.

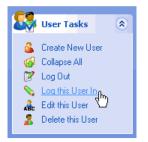

The name of the logged-in user is displayed in the bottom-left corner of the status bar.

### **Logging Out a User**

#### The first way to log out a user:

1. Click the 😢 Log Out toolbar button.

#### The second way to log out a user:

Click the <sup>Sers</sup> button to make the User Tasks and User Collection panes visible.

- 1. Click the name of the user you wish to log out in the User Collection pane.
- 2. Select Log Out from the User Tasks pane.

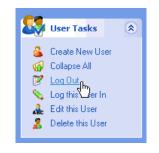

Note: The name of the user is now removed from the status bar.

# PROGRAMS

CREATING A NEW PROGRAM SAVING A PROGRAM REMOVING A PROGRAM LINKING A PROGRAM DELETING A PROGRAM EDITING A PROGRAM RUNNING A PROGRAM RENAMING A PROGRAM

## **Creating a New Program**

The program editor allows you to create a personalized workout program. A program is composed of one or more stages. Each stage includes a length of time, speed, load, and type of instruction (Sprint, Run, Jog, Walk, None).

There are two ways to access the Program Editor:

#### The first way to access the Program Editor:

1. Click the <sup>2</sup> New Program</sup> toolbar button.

#### The second way to access the Program Editor:

- 1. Click the Programs toolbar button.
- 2. Select Create New Program from the Program Tasks pane.

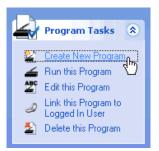

Enter numerical values in the Time, Speed, and Load list boxes, and select a desired Instruction from the drop-down list. To add a new stage, click the <u>New Stage</u> button.

|           | Time | Speed | Load | Instruction |
|-----------|------|-------|------|-------------|
| New Stage | 005  | 12.0  | 048  | Sprint 💌    |

Values can also be adjusted by clicking and dragging the bars of the graph.

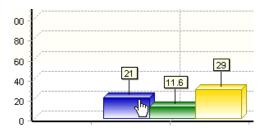

#### Notes

- Type the first letter of your desired instruction while the Instruction drop-down list has focus to quickly change the instruction without having to use the mouse.
- Select the Quick Entry with Tab Key check box so that pressing the tab key cycles through New Stage, Time, Speed, Load, and Instruction for faster data entry.
- Click 🖶 Add Stage to insert a new blank stage at the end of your list of stages.
- Click <u>S Insert Stage</u> to insert a new blank stage at any position in your list of stages.
- You may also click-and-drag the stages in the Program Editor window to change the order in which the stages are displayed.
- Click Stage to copy a selected (highlighted) stage and place it on the clipboard.
- Click Search Paste Stage to paste a copied or cut stage into the Program Editor window in the desired position.
- Click Cut Stage to cut or remove a selected stage from the Program Editor window and place it on the clipboard.
- Click <sup>K</sup> Delete Stage</sup> to permanently delete a stage.
- You may also press the Delete key on your keyboard to delete a selected stage.

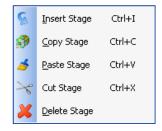

Right-click anywhere in the Program Editor window to open the context menu. Pressing the shortcut keys located next to each editor task allows you to perform the respective action without having to use your mouse.

## **Saving a Program**

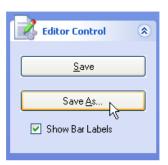

When you're ready to save a new program, click Save As in the Editor Control pane. Enter a program name and an optional description.

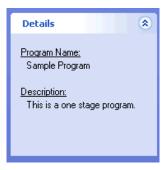

The program name and description are now visible in the Details pane.

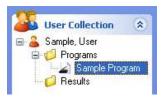

You can now access your program from the User Collection pane. Expand the tree view by clicking the to access your program.

| Editor Control 🔹 |
|------------------|
| Save             |
| Save <u>A</u> s  |
| Show Bar Labels  |
|                  |

Changes to a program that already has been named can be saved by clicking Save in the Editor Control pane.

## **Removing a Program**

Removing a program is different than deleting a program. Removing a program causes the program to be removed from the User Collection pane but not from the Programs pane. You would choose this option in situations where you wish to remove a particular program from a user but retain it in the list of programs for future use.

1. Click the <sup>Esers</sup> toolbar button.

2. Right-click the program in the User Collection pane and select Remove Program from the context menu.

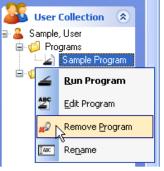

A message is displayed reminding you that the program will only be removed from the users contents but not from the Programs list.

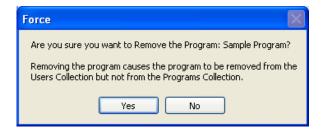

Note: The program is not removed from the list of programs in the Programs pane.

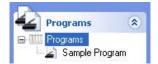

## Linking a Program

Linking a program allows you to associate any program with any user. A user can have more than one program, and the same program can be linked to different users.

- 1. Click the <sup>45</sup> Users</sup> toolbar button.
- 2. Log in the user who will be the recipient of the linked program.
- 3. Click the eregrams toolbar button.

4. Right-click the program you wish to link from the list in the Programs pane and select Link Program from the context menu.

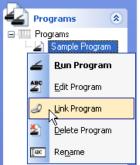

**Note:** You may also select Link this Program to Logged In User from the Program Tasks pane.

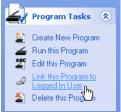

For this example, a program named Sample Program has been linked to a user named Jane Smith.

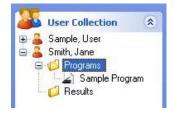

## **Deleting a Program**

When a program is deleted from the Programs pane, the program will be permanently deleted from the programs pane and also from all of the users within the user collection who are linked to the program. The program along with all references to the program will be deleted from the database.

1. Click the Programs toolbar button.

2. Right-click the program you wish to delete from the Programs pane and select Delete Program from the context menu.

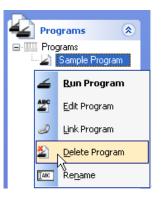

**Note**: You may also delete the selected program by pressing the **Delete** key on your keyboard.

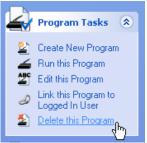

Note: You may also select Delete this Program from the Program Tasks pane

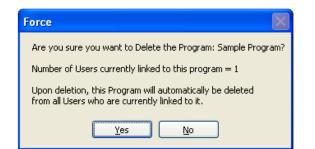

## **Editing a Program**

Any modifications to a program will be automatically applied to all programs of the same name that are linked to other users.

#### The first way to edit a program:

1. Click the Programs toolbar button.

2. Right-click the program you wish to edit from the Programs pane and select Edit Program from the context menu.

## The second way to edit a program:

1. Click the <sup>4</sup> Leers</sup> toolbar button.

2. Right-click the program you wish to edit from the User Collection pane and select Edit Program from the context menu.

User Collection 
Sample, User
Collection
Sample, User
Programs
Sample Program
Edit Program
Remove Program
Remove Program
Remane

Enter numerical values in the Time, Speed, and Load list boxes, and select a desired Instruction from the drop-down list. To add a new stage, click the <u>New Stage</u> button.

|           | Time | Speed | Load | Instruction |
|-----------|------|-------|------|-------------|
| New Stage | 005  | 12.0  | 048  | Sprint 🔽    |

Values can also be adjusted by clicking and dragging the bars of the graph.

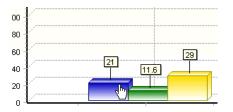

## Notes

- Type the first letter of your desired instruction while the Instruction drop-down list has focus to quickly change the instruction without having to use the mouse.
- Select the ☑ Quick Entry with Tab Key check box so that pressing the tab key cycles through New Stage, Time, Speed, Load, and Instruction for faster data entry.
- Click 🖶 Add Stage to insert a new blank stage at the end of your list of stages.
- Click <u>S Insert Stage</u> to insert a new blank stage at any position in your list of stages.
- You may also click-and-drag the stages in the Program Editor window to change the order in which the stages are displayed.
- Click Stage to copy a selected (highlighted) stage and place it on the clipboard.
- Click Paste Stage
   to paste a copied or cut stage into the Program Editor window in the desired position.
- Click Cut Stage to cut or remove a selected stage from the Program Editor window and place it on the clipboard.
- Click **Click** to permanently delete a stage.
- You may also press the Delete key on your keyboard to delete a selected stage.
- Right-click anywhere in the Program Editor window to open the context menu. Pressing the shortcut keys located next to each editor task allows you to perform the respective action without having to use your mouse.

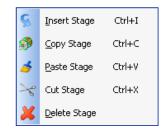

## **Running a Program**

#### The first way to run a program:

1. Click the errograms toolbar button.

2. Right-click the program you wish to run from the Programs pane and select Run Program from the context menu.

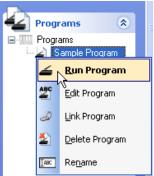

#### Notes

- Items in the context menu that are in bold can be executed using a double-click or by pressing the Enter key on your keyboard.
- Double-click the program name or press Enter to open the Workout pane to run the program.

You can also run a program by clicking Run this Program from the Program Tasks pane.

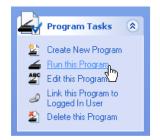

#### The second way to run a program:

1. Click the <sup>Esers</sup> toolbar button.

2. Expand the tree in the User Collection pane by clicking the until you reach the program you wish to run, then right-click the program and select Run Program from the context menu.

Note: You may also run a program by clicking Run this Program from the User Tasks pane.

**Note**: Items in the context menu that are in bold can be executed by double clicking or by pressing the Enter key on your keyboard.

**Note:** Double-click the program name or press Enter to open the Workout pane to run the program.

Click and drag the spin button to set a value for the brake. You may also enter a value into the text box and press Enter.

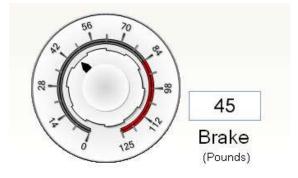

Press the Start button in the Workout Control pane to begin running the program. If the Lag Alarm check box is checked, when a runner falls behind the entered stage speed for the active stage, the alarm will sound alerting the runner to speed up.

| ど Workout Control 🙁 |
|---------------------|
| Start               |
| Stop                |
| 🗹 Lag Alarm         |

The Stage View window displays the details of each stage of your program as it runs. It displays the current stage number, stage time, speed, brake, and command name. As one stage ends and another begins, the details of the new stage replace the former.

| Stage View  | 1    |
|-------------|------|
| Stage Time: | 10   |
| Speed:      | 3    |
| Brake:      | 59   |
| Command:    | Walk |

The Relative Stage Speed gauge displays the entered speed of the active stage relative to the current speed of the treadmill belt. If the Lag Alarm check box is checked, when a runner falls behind the entered stage speed for the active stage, the alarm will sound alerting the runner to speed up. Once the runner reaches or exceeds the entered stage speed for the active stage, the alarm will shut off.

| 20<br> | -15       | -10    | -5<br>11 <b>1</b> 11 | 11111 | 5<br>11 <b> </b> 11 | 10 | 15<br>+ +   + + + | 20 |
|--------|-----------|--------|----------------------|-------|---------------------|----|-------------------|----|
| Rel    | lative St | age Sp | eed                  | 6     | )                   | TT | - 1- 1            |    |

### Stage speed – Current Belt Speed = Relative Stage Speed

| 24 % Progress |  |
|---------------|--|
|---------------|--|

The progress bar displays the current status of the program as it runs.

When the program finishes, the window below will be displayed. By default, the Result Name will consist of the date and time of the workout. However, you can enter any name you wish in the Result Name text box. You may also enter any additional information in the Notes text box. Check the Generate Graph Now check box and the Generate Report Now check box to generate a graph and a report immediately after the workout is saved.

| Save Workout                                    | X |
|-------------------------------------------------|---|
| Do you wish to save the collected data results? |   |
| View Options: 🔗 Yes No                          |   |
| Result Name:                                    |   |
| 2/25/2007 4:43:09 PM                            |   |
| Notes:                                          |   |
| Retained endurance throughout entire workout.   |   |
|                                                 |   |
|                                                 |   |
|                                                 |   |
|                                                 |   |
| 🗹 Generate Graph Now                            |   |
| Generate Report Now                             |   |

## **Renaming a Program**

## The first way to rename a program:

1. Click the eregrams toolbar button.

2. Right-click the program you wish to rename from the Programs pane. Click Rename from the context menu. Type the new name and press Enter.

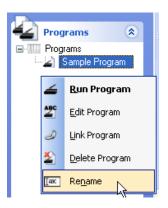

## The second way to rename a program:

1. Click the <sup>Lysers</sup> toolbar button.

2. Right-click the program you wish to rename from the User Collection pane. Click Rename from the context menu. Type the new name and press Enter.

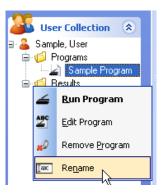

**Note:** Another way to rename a program is to select it, then click it again. Type the new name and press Enter.

**Note:** Any changes to the program name will be automatically applied to all programs of the same name that are linked to other users.

# RESULTS

SAVING A RESULT DELETING A RESULT GENERATING A REPORT GENERATING A GRAPH RUNNING A PACE WORKOUT RENAMING A RESULT

## **Saving a Result**

When you save a workout program, the collected data is stored as a result. You can save as many results as you wish. Once you save a result you can run a pace workout, generate a report, or generate a graph from the collected data.

1. Begin by running a program.

2. When the program finishes, the window below will be displayed. By default, the Result Name will consist of the date and time of the workout. However, you can enter any name you wish in the Result Name text box. You may also enter any additional information in the Notes text box. Check the Generate Graph Now check box and the Generate Report Now check box to generate a graph and a report immediately after the workout is saved.

| Save Workout                                    | × |
|-------------------------------------------------|---|
| Do you wish to save the collected data results? |   |
| View Options: 💉 Yes No                          |   |
| 2/25/2007 4:43:09 PM                            |   |
| Notes:                                          |   |
| Retained endurance throughout entire workout.   |   |
|                                                 |   |
|                                                 |   |
|                                                 |   |
| 🔽 Generate Graph Now                            |   |
| Generate Report Now                             |   |

Expand the Results folder in the User Collection pane tree to access the saved result.

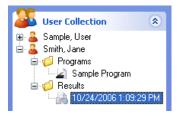

## **Deleting a Result**

- 1. Locate the result you wish to delete by expanding the tree in the User Collection pane.
- 2. Right-click the result and select Delete Result from the context menu.

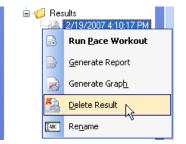

Note: You may also delete the selected result by pressing the Delete key on your keyboard

3. Click the Yes button to confirm the deletion of the named result.

| Force                                                                     |
|---------------------------------------------------------------------------|
| Are you sure you want to Delete the Results Record: 2/19/2007 4:10:17 PM? |
| <u>Y</u> es <u>N</u> o                                                    |

## **Generating a Report from a Result**

- A report contains detailed data collected from your saved result.
- 1. Expand the tree in the User Collection pane until you reach the desired result.
- 2. Right-click the result and select Generate Report from the context menu.

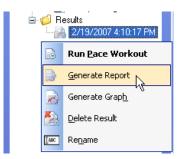

The report that is displayed in the Reports window contains all of the recorded data from the program you executed. The data contained in the report includes the following:

- The name of your result is displayed to the right of Performance Report.
- The name of your user is displayed to the right of User Name.
- The date and time you executed your workout program is displayed to the right of Time Executed.
- The default Units Configuration under the Totals heading is Time (Seconds), Distance (Miles), Work (Joules).
- The default Units Configuration under the Averages heading is Heart Rate (Beats/Min), Speed (Miles/Hour), Power (Watts), Force (Pounds).
- The default Units Configuration under the Peaks heading is Heart Rate (Seconds), Speed (Seconds), Power (Seconds), Force (Seconds).
- Each element (Distance, Speed, Power, Heart Rate, Target Speed, Horizontal Force, and Vertical Force) are color coded and correspond to an individual line on the graph.
- The Notes section displays information you optionally provided when you saved your workout.

## **Generating a Graph from a Result**

- 1. Expand the tree in the User Collection pane until you reach the desired result.
- 2. Right-click the result and select Generate Graph from the context menu.

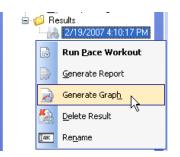

#### Notes

- By default, only ☑ Show Graph 1 and ☑ ☑ Horizontal Force will be checked in the Graph Control pane.
- Check Show Graph 2 to display two graphs at the same time in a split window. Graph one is displayed on top and graph two is displayed on the bottom.
- Each element (Distance, Speed, Power, Heart Rate, Target Speed, Horizontal Force, and Vertical Force) are color coded and correspond to an individual line on the graph.
- As you move the mouse over the graph, the values are dynamically updated to reflect the changes in the line position.
- Click-and-drag with the left mouse button to create a box around a specific area of the graph, then release to zoom in.
- The entire graph can be repositioned by clicking and holding the right mouse button and dragging the graph to the desired location.
- Refresh the graphs to their original state at any time by click the Petresh Graphs button in the Graph Tasks pane.
- Click the Print Graphs button in the Graph Tasks pane to print the graphs.

## **Running a Pace Workout**

The pace workout compares distance at the same point in time as the result you ran the pace workout against.

1. Pace Distance represents the distance **from** the previous runner that created the recorded result at the same point in time.

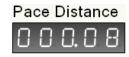

2. Relative Distance, as labeled on the gauge, is the distance **between** the person currently running and position of the previous runner that created the recorded result at the same point in time. The odometer displays your current relative position.

|  | 0 | 0 | 0 |  | 0 | 1 |
|--|---|---|---|--|---|---|
|--|---|---|---|--|---|---|

3. The Pace Brake label displays the level of resistance set by the brake.

i.

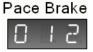

Open the Results folder in the User Collection pane to access the result you wish to run a pace workout from. Right-click the result and select Run Pace Workout from the context menu.

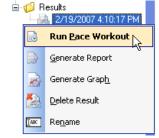

Note: You may also select Run Pace Workout from the User Tasks pane.

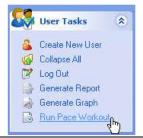

**Note:** Items in the context menu that are in bold can be executed using a double click or by pressing the Enter key on your keyboard.

**Note:** Double-click the result name or press Enter to run a pace workout.

Press the Start button in the Workout Control pane to begin running the pace workout. If the Lag Alarm check box is checked, when the distance of the runner falls below that of the previous runner, the alarm will sound alerting the runner to speed up. Once the runner reaches or exceeds the distance of the previous runner, the alarm will shut off.

| 🗴 Workout Control 🏾 📚 |
|-----------------------|
| <u>Start</u>          |
| S <u>t</u> op         |
| ✓ Lag Alarm           |

The progress bar displays the current status of the result as it runs.

| 24 % Progress |
|---------------|
|---------------|

When the result finishes, the window below will be displayed. By default, the Result Name will consist of the date and time of the workout. However, you can enter any name you wish in the Result Name text box. You may also enter any additional information in the Notes text box. Check the Generate Graph Now check box and the Generate Report Now check box to generate a graph and a report immediately after the workout is saved.

| Save Workout                                    | × |
|-------------------------------------------------|---|
| Do you wish to save the collected data results? |   |
| View Options: 🕅 Yes No                          |   |
| Result Name:                                    |   |
| 2/25/2007 4:43:09 PM                            |   |
| Notes:                                          |   |
| Retained endurance throughout entire workout.   |   |
| 🔽 Generate Graph Now                            |   |
| Generate Report Now                             |   |

If you run a program using the default units configuration, save the workout, then modify the units configuration from the options page and try to run a pace workout, you will receive a warning message. Click the Yes button to change the units to the recorded units values and continue.

## **Renaming a Result**

- 1. Click the <sup>Lers</sup> toolbar button to make the Users pane visible.
- 2. Expand the Results folder in the User Collection pane tree to access the saved result(s).

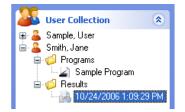

3. Right-click the result you wish to rename. Click Rename from the context menu. Type the new name and press Enter.

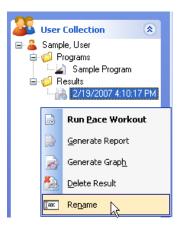

**Note**: Another way to rename a result is to select it, then click it again. Type the new name and press Enter.

# 9

# **PREVENTATIVE MAINTENANCE**

CLEANING AND INSPECTION LUBRICATION ADJUSTMENTS AND CALIBRATION

## **Cleaning and Inspection**

Periodic cleaning and inspection of your WOODWAY treadmill will help to lengthen the life while helping keep it looking like new. With this preventative maintenance it will be easier to spot problems that might not otherwise be found.

Below is a guideline of our recommended cleaning and maintenance intervals. If your treadmill is located in a dirty environment or under heavy-duty use, cleaning and inspection should be implemented more often.

Do not use abrasive brushes or cleaners, as they may scratch the paint and plastic surfaces. Do not soak any surface; the sensitive electronics may be harmed.

### **CAUTION:** Turn off treadmill and disconnect power cord before cleaning.

#### Weekly:

- Clean handrail, front display panel & cosmetic covers.
- Inspect power cord.
- Check overall condition of the treadmill.
- Move, and vacuum underneath the treadmill.

#### Every Six (6) Months:

- Vacuum inside the treadmill (unplug and remove cosmetic covers.)
- Inspect all nuts and bolts. Tighten any that are loose.
- Clean running surface.
- Spray running surface with anti-static spray. (grey belts only)
- Check drive belt replace if shredding or teeth are missing.

#### Yearly:

• Grease front and rear roller bearings.

## Lubrication

### Bearings

Almost all of the bearings used in the treadmill are pre-lubricated and do not need to be greased initially. On a yearly basis, the four (4) bearings located at the front and rear shaft will need to be lubricated.

### **Running Belt**

The teeth on the bottom of the running belt are pre-lubricated to aid in reducing noise. There is no need to lubricate the teeth. If running belt is rubbing against the side of the drive pulleys, then a small amount of grease (i.e. Molykote or equal) on the edges of the belt slats will help reduce noise.

### **Drive Belt**

As in the case of the running belt, the application of grease on the edge of the drive belt is only needed to reduce belt squeak and should be used sparingly.

Note: Use a minimal amount of lubrication to prevent excess dirt and debris from sticking to the machine after cleaning.

## **Adjustments and Calibration**

#### **Running Belt**

The running belt should not require adjustment. However, if the running belt or associated parts have been changed, then belt tension should be checked and set at 8 <sup>1</sup>/<sub>2</sub>".

**Treadmill Mounting Feet** – TOOLS NEEDED: 2 FT LEVEL, <sup>3</sup>/<sub>4</sub> INCH WRENCH If treadmill wobbles or seems unstable, mounting feet must be checked. Using the level, check both ends of the treadmill. Loosen the tensioning nut and turn the foot until it is at the correct level. Tighten the tensioning nut.

Note: When moving the treadmill the frame may flex. If treadmill seems wobbly, push handrail to one side or the other, this may straighten frame without mounting feet adjustment needed.

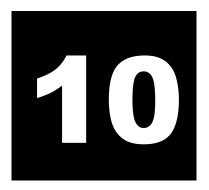

# WARRANTY INFORMATION

## Warranty Information

|                 | Frame    | Track/Belt | Parts  | Labor  |
|-----------------|----------|------------|--------|--------|
| Performance Use | 10 years | 5 years    | 3years | 1 year |

WOODWAY warrants that all products and accessories will be free from manufacturing defects according to the applications/terms listed above. The warranty period commences on the original date of purchase (with the exception of the running belt component, which is warranted for a period of four years from the original date of purchase). This warranty is given only to the original purchaser. This warranty does not cover damage or equipment failure resulting from misuse, abuse, or failure to comply with electrical codes. Further, this warranty shall not apply if there is any modification to the products or accessories or if there is a failure to provide maintenance as outlined in the Owner's Manual.

# WOODWAY GIVES NO OTHER WARRANTIES, EITHER EXPRESSED OR IMPLIED. THE WARRANTY OF FITNESS FOR A PARTICULAR USE IS HEREBY DISCLAIMED.

The buyer's remedy for breach of the expressed warranties contained herein shall be limited to the return of the product and accessories and repayment of the original purchase price. Provided, however, at WOODWAY selection, it may repair and replace the non-conforming goods or parts. WOODWAY shall not be liable for any incidental or consequential damages.

## **Our Guarantee**

WOODWAY guarantees the repurchase of WOODWAY treadmill products for a period of up to four (4) years after original installation. A direct payment or credit toward the purchase of a new WOODWAY of 20% of the purchase price of the treadmill will be made to the owner of a WOODWAY treadmill. This guarantee is limited to the original owner. Contact WOODWAY for further details.

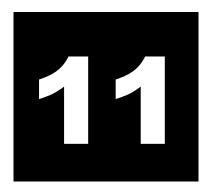

# WRAP UP

TROUBLESHOOTING PREVENTATIVE MAINTENANCE LOG NUMBERS TO KNOW

## Troubleshooting

If you are having problems with your treadmill, please be prepared with answers to the following questions **before** calling our service center.

#### QUESTIONS:

- What is the make, model and serial number of your treadmill?
- What happened prior to the problem?
- Did the problem happen unexpectedly or did it progressively worsen over time?
- Was someone using the treadmill at the time the problem occurred?
- Explain any other symptoms that you feel are relevant.

## **PROBLEMS:**

**1. No Display:** If the treadmill's display does not light up when powered up, check the following items:

- Input power fuse replace if blown
- Power coming out of wall outlet
- Check power with another piece of equipment (radio, fan, etc.). Check main fuse or circuit breaker, move to another outlet.
- Is the treadmill plugged in?
- Is the safety magnet installed or positioned correctly? Try to reposition. Check all connectors at circuit boards.

#### 2. Belt Movement

- Is the display working properly?
- If the display works, and/or the incline works, unplug the treadmill and wait at least 60 seconds before plugging it back in.

#### BELT TIGHT/HARD TO PUSH

• First, determine if display board is illuminated and/or if the incline system is working. This information will help our service technician in advising you where the source of the problem may be.

#### **BELT BINDING**

• Check for obstructions and remove if possible.

#### 3. Erratic or Blinking Display

- Probable causes: Low line voltage; too much load on the same line.
- Make sure treadmill is on a dedicated electrical circuit.
- Possible static problem / spray with staticide.
- Display power supply on Interface board is defective.

## 4. Squeaking Sounds: Possible causes:

- Noisy bearing(s). Try greasing or replacing the bearing.
- Drive belt rubbing against the drive pulley, try greasing the edge of the drive belt with a little all purpose grease.
- Running belt rubbing against drive pulleys, try lightly greasing the teeth on the drive shaft, and let the treadmill run at a slow speed for a couple of minutes to spread grease evenly. (NOTE: Too much grease will make a mess and will accumulate dust.)
- Check for a defective guide roller or Z roller bearing on the bearing rail, replace if defective

## **Preventative Maintenance Log**

| DATE | MAINTENANCE PERFORMED? | BY | RESULT |
|------|------------------------|----|--------|
|      |                        |    |        |
|      |                        |    |        |
|      |                        |    |        |
|      |                        |    |        |
|      |                        |    |        |
|      |                        |    |        |
|      |                        |    |        |
|      |                        |    |        |
|      |                        |    |        |
|      |                        |    |        |
|      |                        |    |        |
|      |                        |    |        |
|      |                        |    |        |
|      |                        |    |        |
|      |                        |    |        |
|      |                        |    |        |
|      |                        |    |        |

## **Numbers to Know**

| Your Treadmill Serial #(s): |
|-----------------------------|
| Model/#                     |
| Model/#                     |
| Model/#                     |
| Model/#                     |
| Model/#                     |
| Model/#                     |
| Model/#                     |
| Model/#                     |
| Model/#                     |
| Model/#                     |

(The serial number can be found on the back of the treadmill's display board housing & also on the front/left section of treadmill frame – side cover must be removed to locate on the frame).

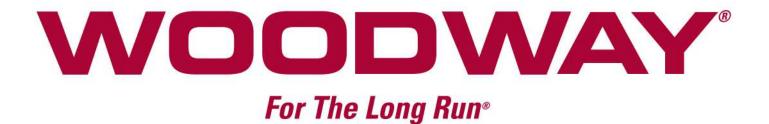

# 800-WOODWAY (966-3929)